## **User Manual for Diary/Letter Menu**

## **Step 1.**

Open the File Tracking System Shortcut available on your desktop or simply type **172.16.90.211/fts** in Internet Explorer Browser.

Internet Explorer can be accessed using these steps:

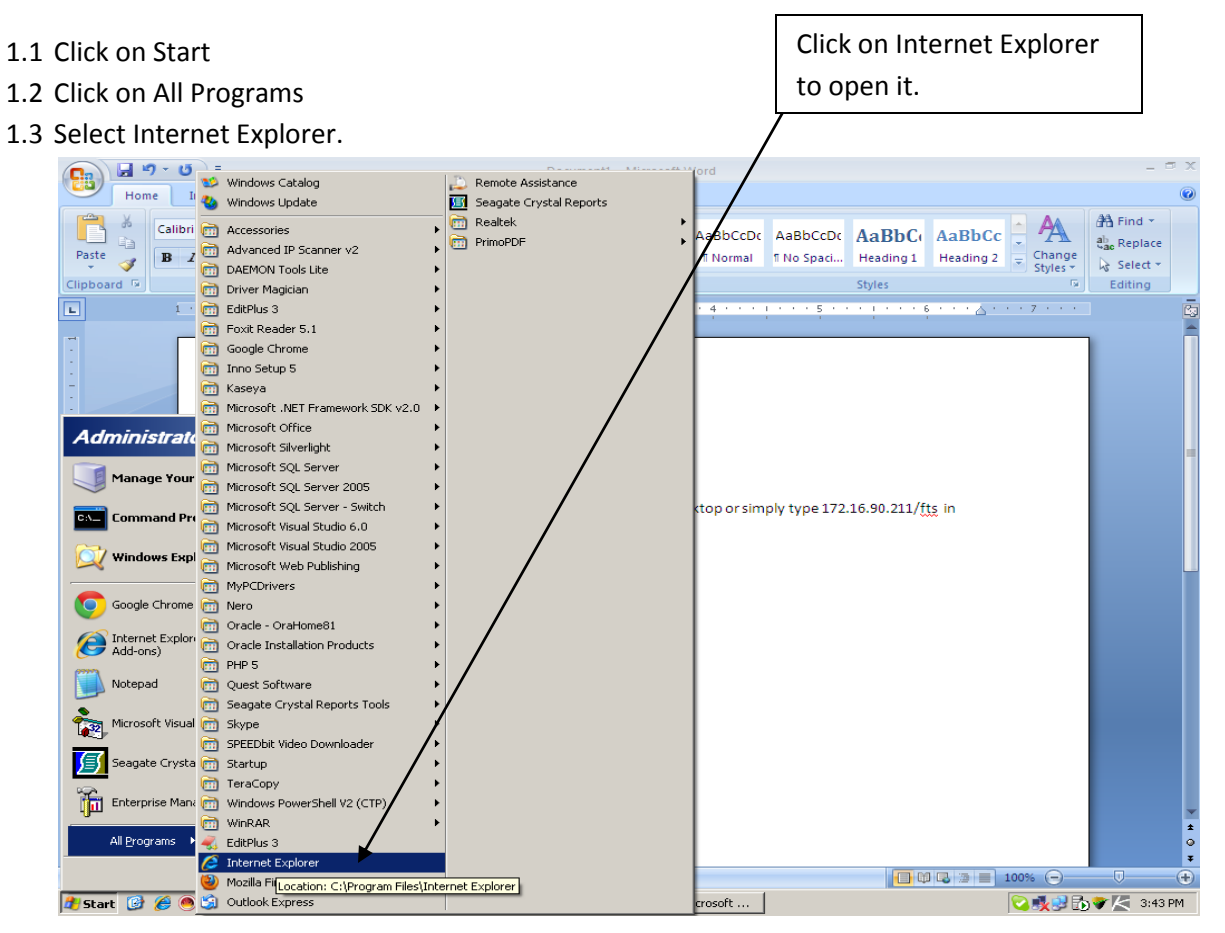

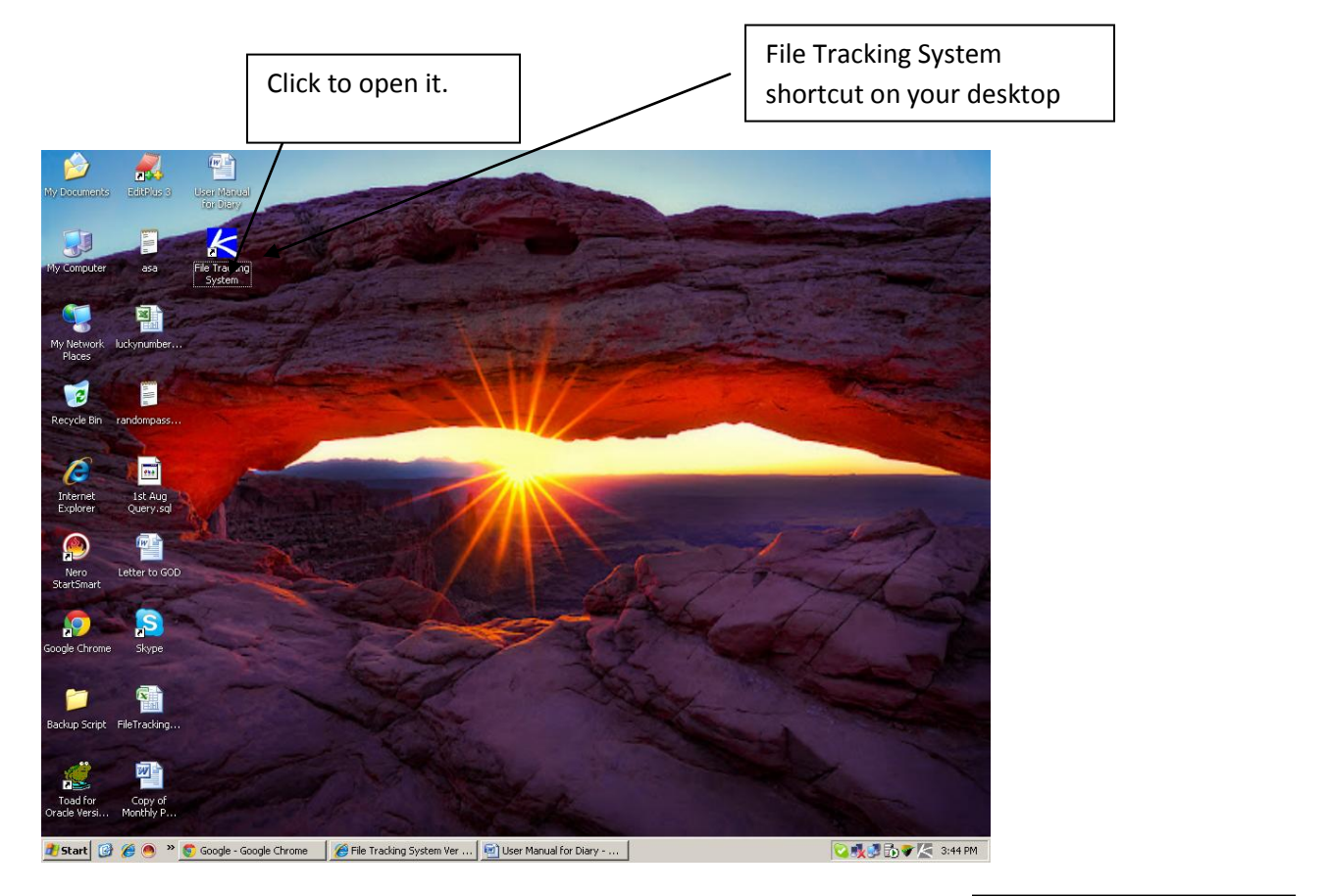

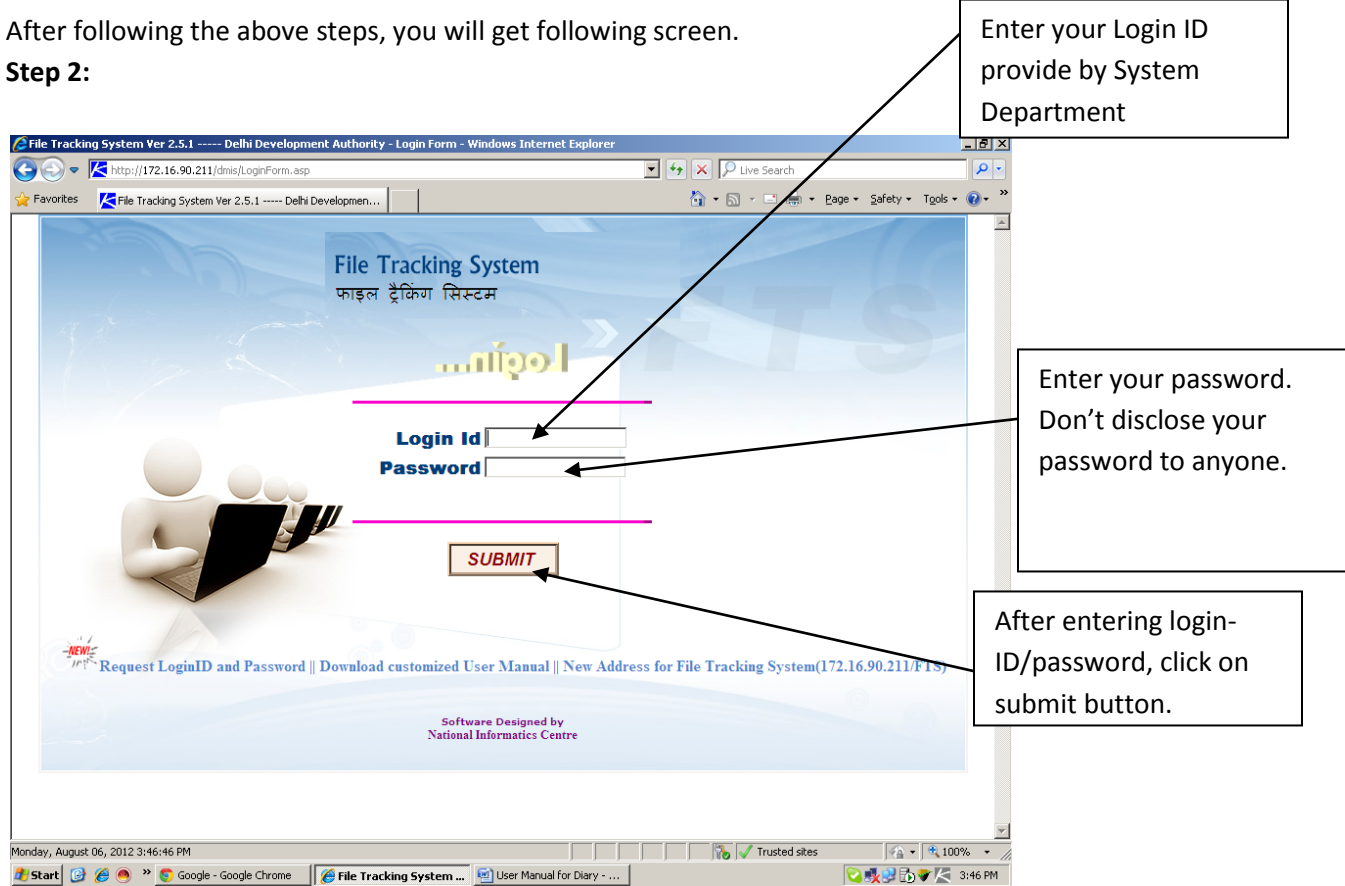

After Successful login you will get the following screen.<br> $\beta$ File Tracking System Ver 2.5.1 ----- Delhi Development Authority - Windows Internet Explorer

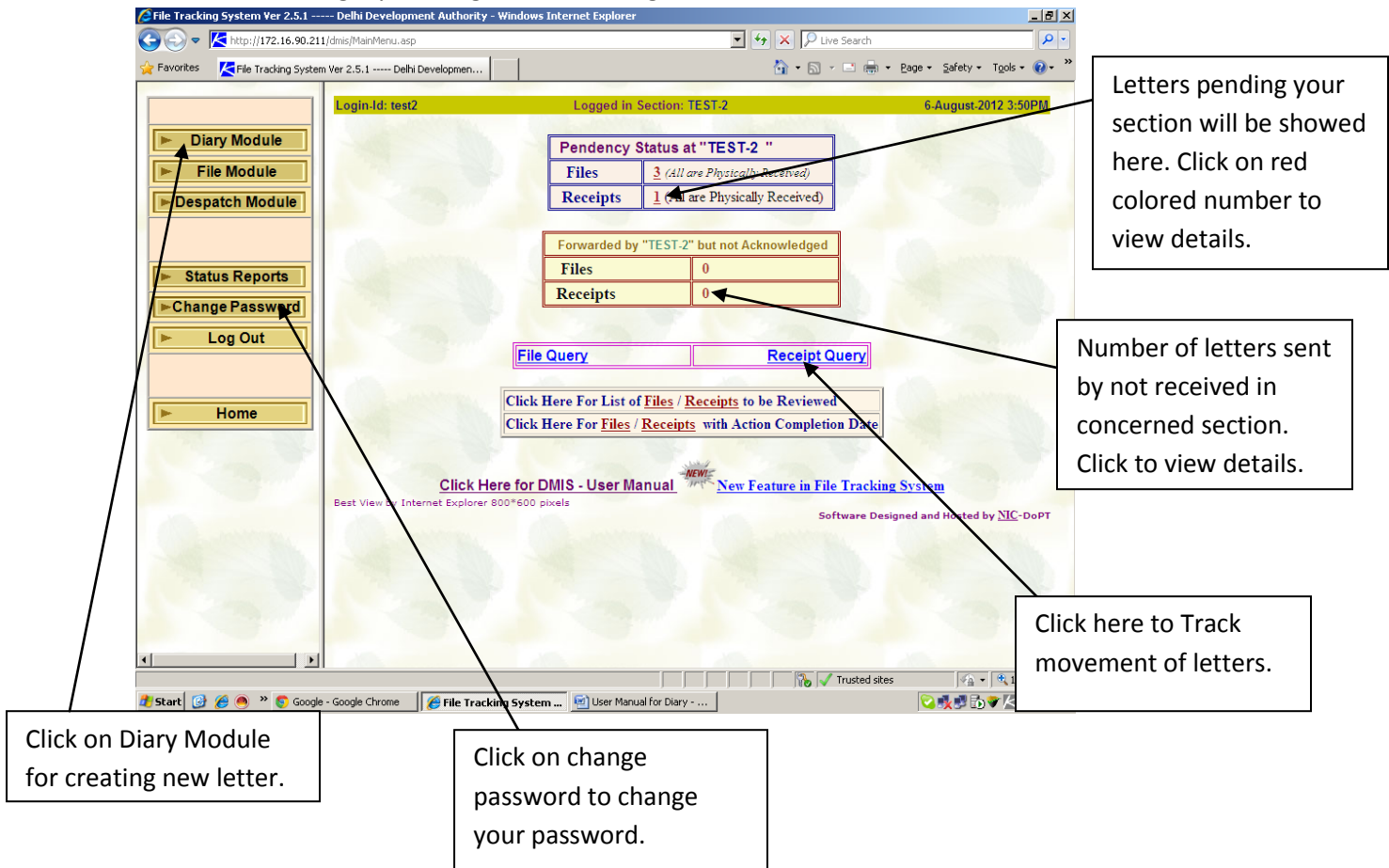

## **How to Do Section?**

## **1. How to create new letter?**

- 1.1 Click on Diary Module.
- 1.2 In Diary Menu, select Create Receipt.

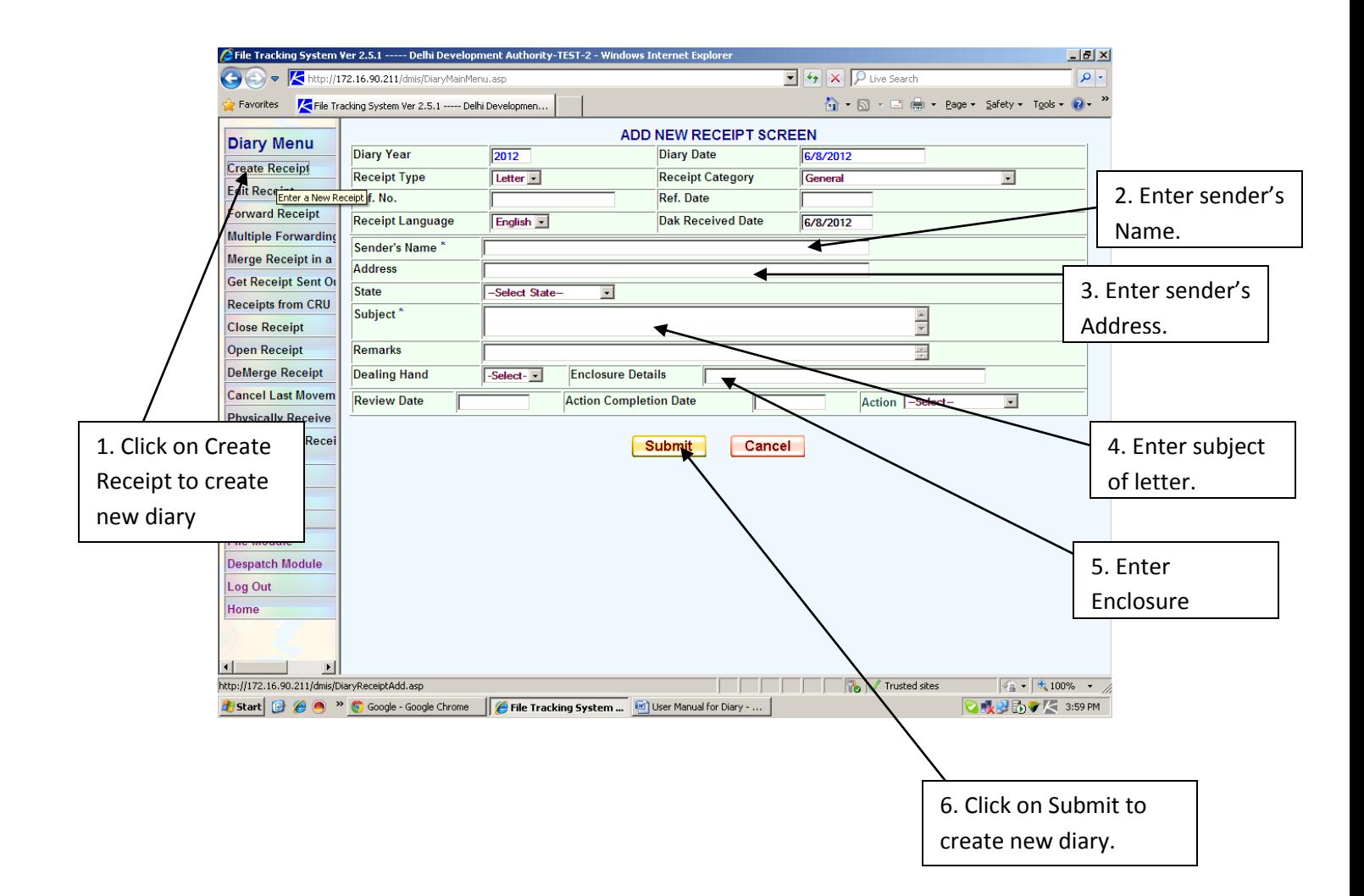

2. Where to Find newly created Diary(Letter/Receipt etc).

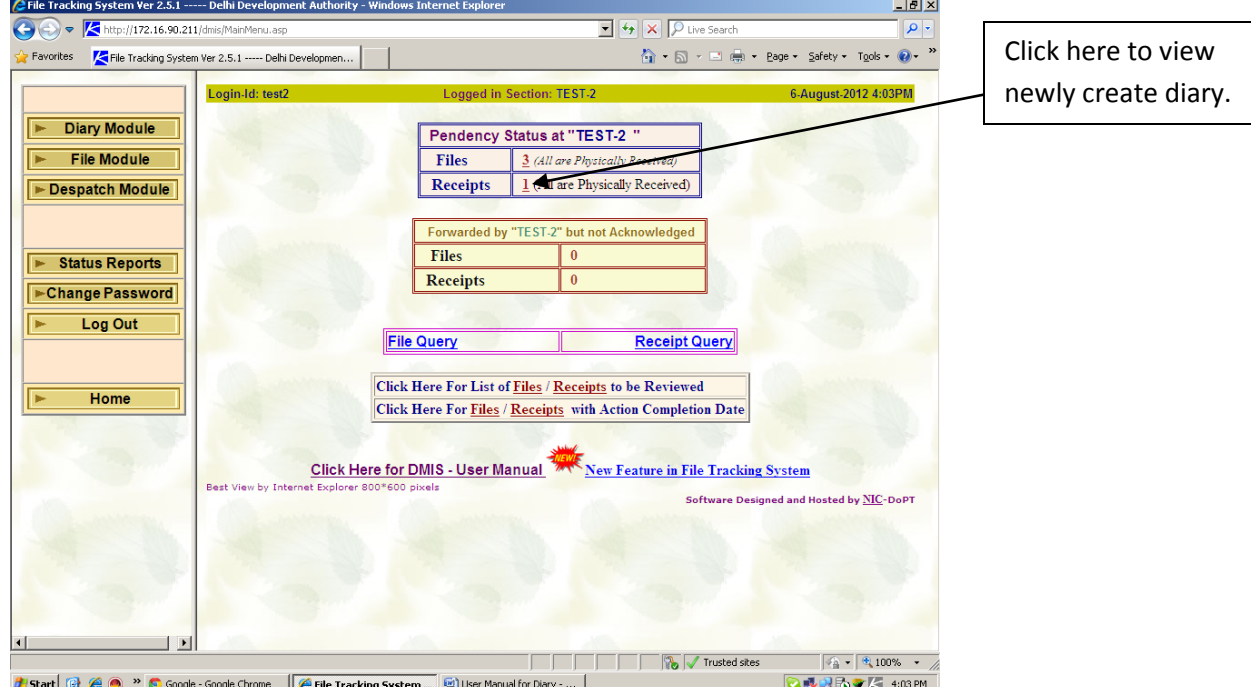

3. How to Forward Letters to other sections.

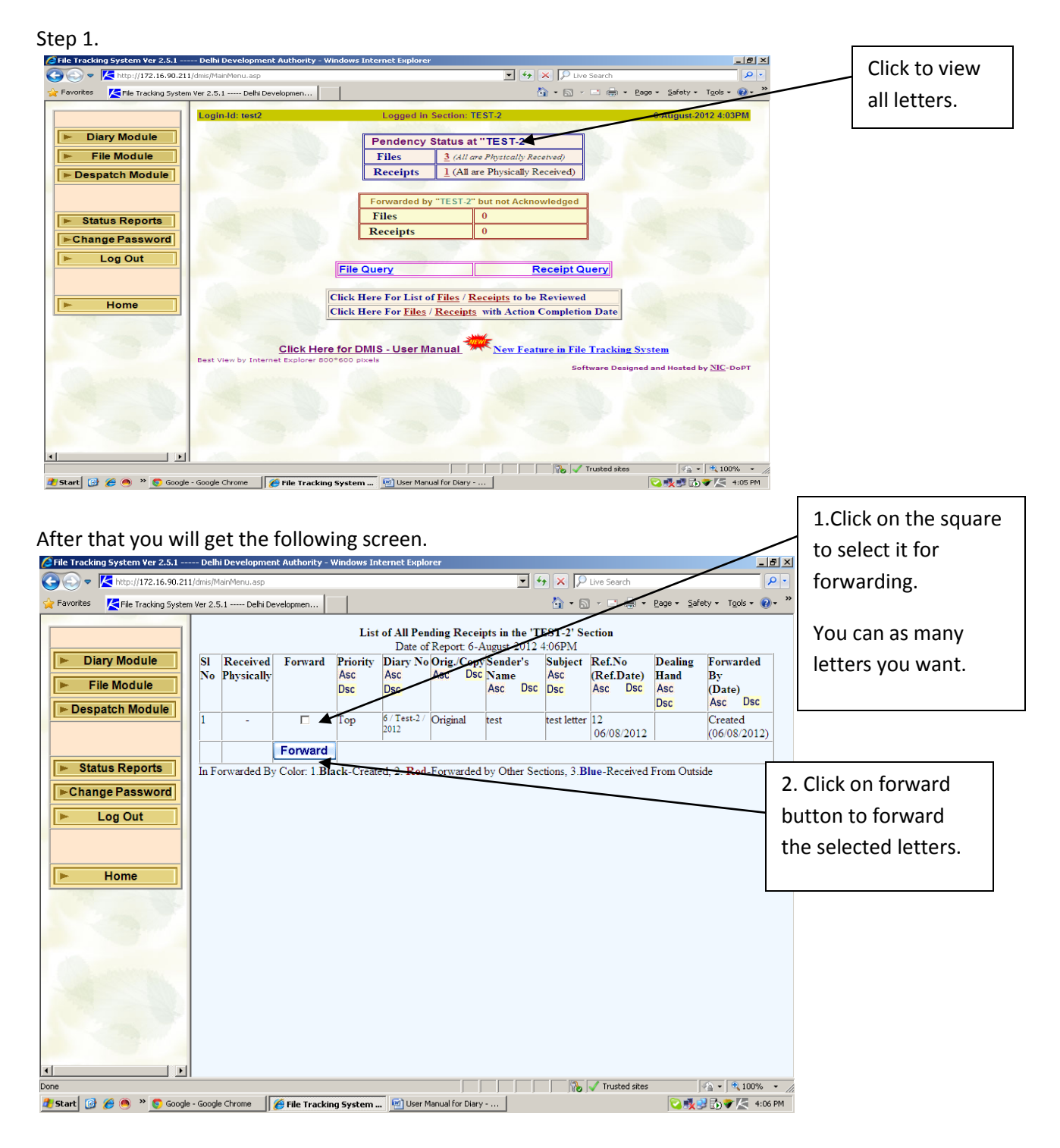

After clicking on forward button, you will get the following screen.

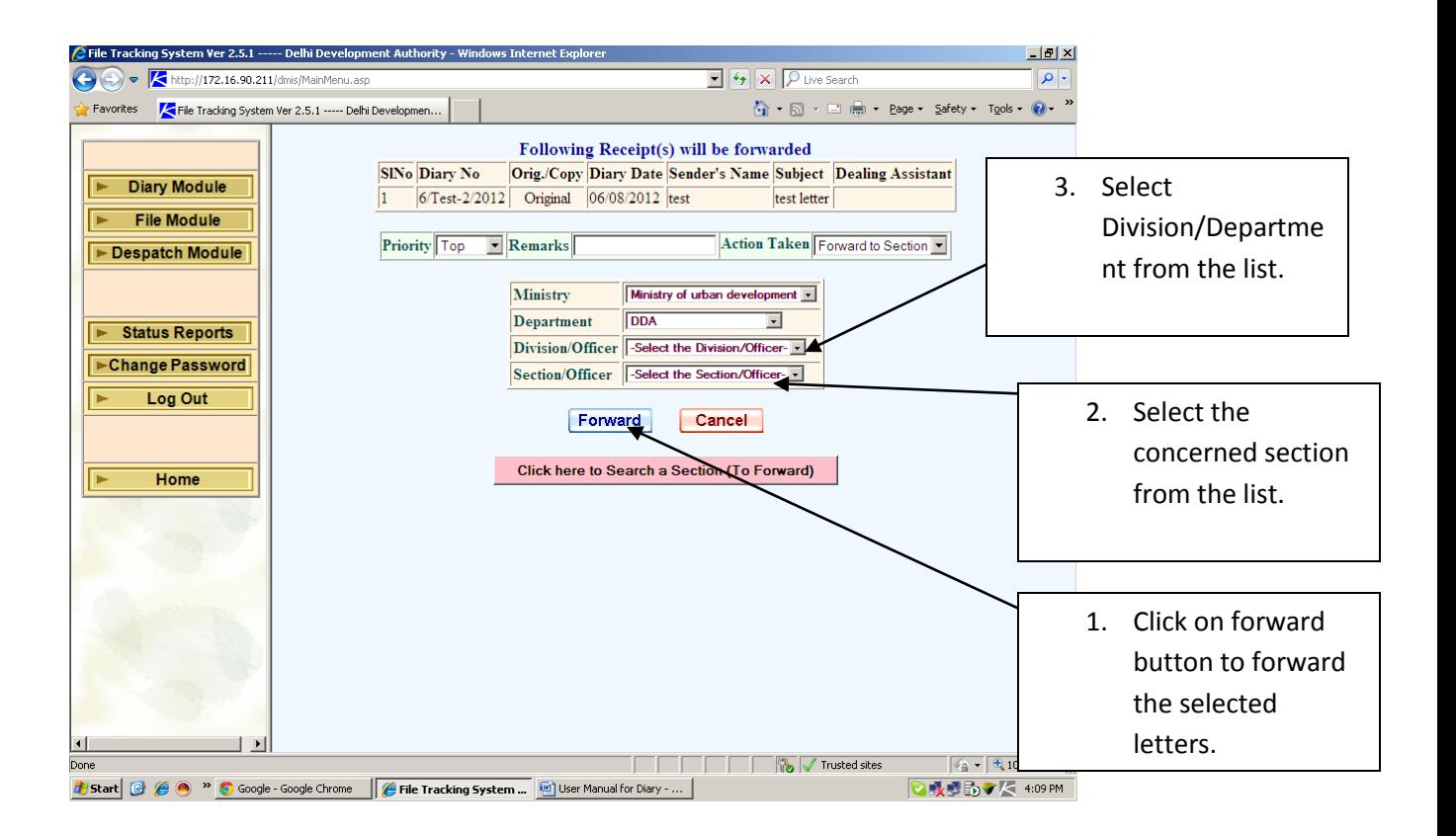